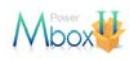

造雨人科技股份有限公司

# Mbox II/Power Mbox

使用者操作手冊 版本 1.0

造雨人科技股份有限公司 2008/4/1

造雨人科技版權所有 04/01, 2008

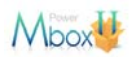

## **3.** 簡訊發送

左邊工作選項第二區為"簡訊發送",主要功能如下:

- 即時發送:輸入門號及簡訊內容後馬上發送。
- 預約/循環發送:輸入門號及簡訊內容,設定發送時間及週期,時間到自動發送。
- 個人化簡訊:輸入門號及參數化內容,讓每個門號接收的內容都可帶上個人資訊。
- 自訂簡訊內容:自訂個人常用罐頭簡訊
- 簽名檔編寫:自訂個人常用簽名檔
- 預約修改刪除:修改/刪除尙未發送的簡訊

由上而下介紹此工作區的各項功能。

#### **3.1** 即時發送

點選 "簡訊發送"功能清單中的第一項"即時發送",以進行"網站發送至手機"簡 訊發送, 如下圖:

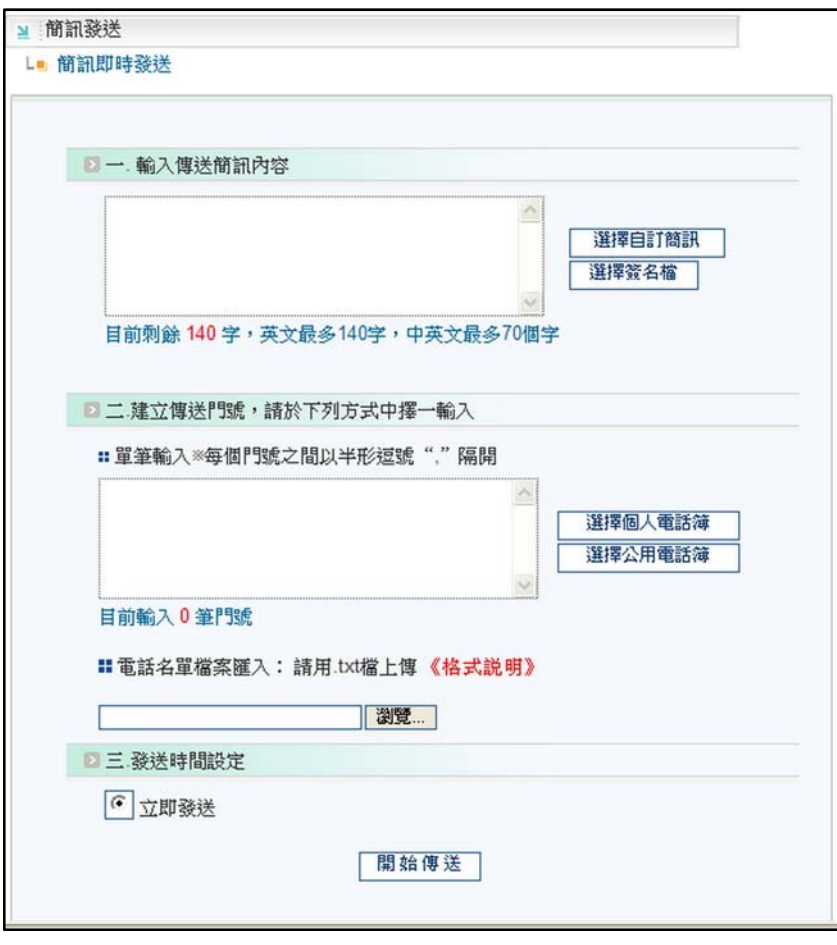

圖:即時發送畫面

由上至下主要分為三個步驟:

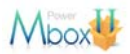

- STEP 1:輸入傳送內容,採直接輸入或點選"選擇自訂簡訊"來建立簡訊內容。
- STEP 2: 建立傳送門號,採直接輸入、選擇聯絡人、選擇群組、直接上傳名單的方式來 建立發送名單。
- STEP 3: 點選開始傳送。

以下為各步驟詳細說明:

- 3.1.1 輸入傳送內容
	- 3.1.1.1 手動輸入欲傳送的簡訊內容。〔每則簡訊長度:中文字70個字,英文 140 個字,中英混雜 70 個字。﹞
	- 3.1.1.2 點選「選擇自訂簡訊」選擇事先已編寫好的簡訊內容。
	- 3.1.1.3 點選「選擇簽名檔」帶出之前設定簽名檔,簡訊長度包括簽名檔的字數。
	- 3.1.1.4 其他說明:本系統為 UTF-8 編碼,可接受各國文字及編碼,但大部份手機只 支援繁體中文,因此簡體字或特殊符號常不能正確顯示,輸入時需小心選字。
- 3.1.2 建立傳送門號
	- 3.1.2.1 直接輸入手機號碼,每個號碼之間以半型","隔開。〔不可使用全型","〕, 最後一個號碼後面不用",";也可以一個門號一行的方式輸入。
	- 3.1.2.2 點選「選擇個人通訊錄」,會跳出所有連絡人的資訊,選取欲發送的聯絡人清 單或群組按「選擇」即可將名單送入發送名單欄位。﹝若選擇群組,該群組 所有名單即為傳送名單﹞
	- 3.1.2.3 直接上傳名單:點選瀏覽按鈕選擇欲傳送的 txt 文字檔,作為傳送名單。﹝txt 文字檔的格式為一行一個門號,門號後面不用加","。〕〔文字檔需為 ANSI 編碼格式,使用 UTF 編碼會上傳失敗。
	- 3.1.2.4 名單建立採聯集方式,不管使用多少種名單建立方式,會全部傳送。

#### 3.1.3 開始發送

點擊「開始傳送」,即依照上述的設定開始發送.

- 3.1.4 若無法發送,通常發生的原因是因為名單建立錯誤。
	- 3.1.4.1 名單格式是否正確。
	- 3.1.4.2 手機號碼及分隔符號是否為半型。
- 3.1.5 若手機簡訊接收的內容無法正常顯示,通常是因為簡訊內容使用到特殊編碼
	- 3.1.5.1 本系統為 UTF-8 編碼,可接受各國文字及編碼, 但大部份手機只支援繁體中 文,因此簡體字或特殊符號常不能正確顯示,輸入時需小心選字。
	- 3.1.5.2 微軟系統的輸入法,除了繁體文字外,常出現字型接近的簡體字,這類字型 在手機無法正確顯示,需小心選字。
	- 3.1.5.3 若使用了非繁體中文的文字或特殊符號,常見的情況是該字會顯示一連串數

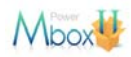

字,或是自該字之後全部空白。

3.1.6 發送名單重覆處理方式

若使用者在同次發送時的手機門號重覆,本系統會自動篩選出相同門號,並在發 送時進行相同門號的排除,避免同一門號接收到一次以上的相同訊息。

#### **3.2** 預約**/**循環發送

點選 "簡訊發送"功能清單中的第二項"預約/循環發送",以進行預約"網站發送至 手機"簡訊發送,如下圖:

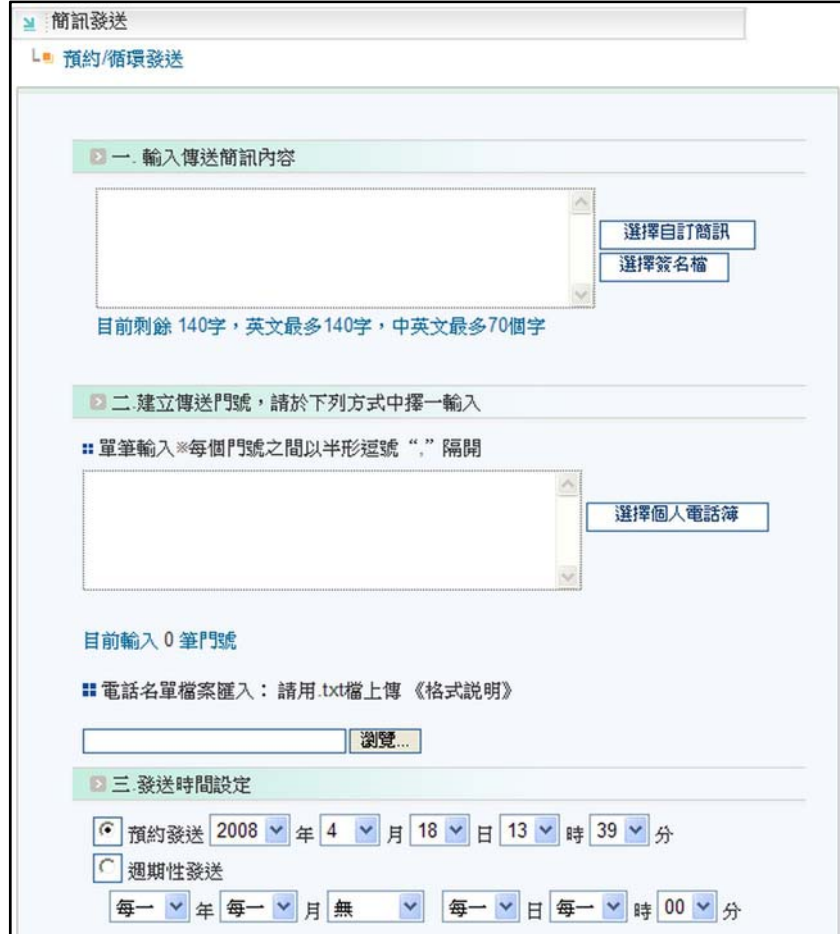

圖:預約/循環發送畫面

由上至下主要分為三個步驟:

STEP 1:輸入傳送內容,採直接輸入或點選"選擇自訂簡訊"來建立簡訊內容。

- STEP 2: 建立傳送門號,採直接輸入、選擇聯絡人、選擇群組、直接上傳名單的方式來 建立發送名單。
- STEP 3: 發送時間設定,設定一次預約發送時間,或週期循環發送時間。

以下為各步驟詳細說明:

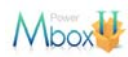

- 3.2.1 輸入傳送內容
	- 同"即時發送"。
- 3.2.2 建立傳送門號
	- 同"即時發送"。
- 3.2.3 發送時間設定
	- 3.2.3.1 一次預約:點選"預約發送",以下拉方式設定預約時間。

3.2.3.2 週期性發送: "週期性發送",以下拉發送設定循環預約時間。 例1:每年生日〔10/10〕早上9:30 發簡訊感謝父母,即下拉條件為"每一年" "10 月""10 日""09 時""30 分"。 例 2:今年〔2008〕每月一號中午 12:00 發簡訊通知繳費,即下拉條件為 "2008年""每一月""01日""12 時""0分"。 例 3:今年﹝2008﹞五月每週一 10:00 發簡訊通知上課,即下拉條件為"2008 年""5月""星期一""10 時""10 分"。

點擊「開始傳送」,即依照上述的設定開始發送,若需修改或刪除,請點選"預約 修改刪除"進行修改。

# **3.3** 個人化簡訊

個人化簡訊讓每個手機門號收到內容不同的簡訊,可自動帶入姓名、職稱等個人資訊。 點選 "簡訊發送"功能清單中第三項"個人化簡訊",進行個人化簡訊發送,如下圖:

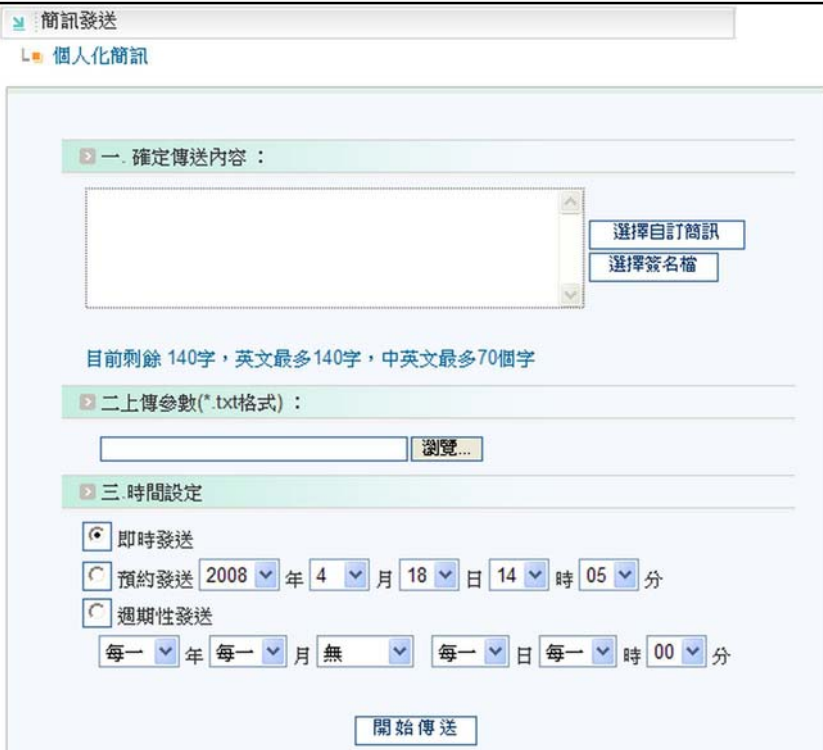

圖:個人化簡訊畫面

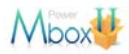

由上至下主要分為三個步驟:

- STEP 1:輸入傳送內容,採直接輸入或點選"選擇自訂簡訊"來建立簡訊內容。
- STEP 2: 上傳參數檔,把門號及個人化資訊檔上傳做發送。

STEP 3: 發送時間設定,設定即時發送、一次預約發送時間,或週期循環發送時間。

以下為各步驟詳細說明:

3.3.1 輸入傳送內容

可以手動輸入或是選擇"選擇自訂簡訊",在個人化資訊部份,最多可支援五個 參數,以欄位代號 %field1%、%field2%、%field3%、%field4%、%field5%,代表 參數一到參數五,系統會自動將這些欄位代號代入.txt 檔中的參數內容。

3.3.2 上傳參數檔

將事先建立或由其他系統產出的參數檔上傳。

第一個欄位為手機門號,第二個欄位至第六個欄位為個人參數資料。

檔案格式需為 ANSI 編碼的文字檔,欄位之間請以"TAB 鍵"隔開。

3.3.3 發送時間設定

3.3.3.1 即時發送: 勾選"即時發送"後,點選"開始發送"後立即發送。

- 3.3.3.2 一次預約:勾選"預約發送"後,以下拉方式設定預約時間。
- 3.3.3.3 週期性發送:請參考 3.2.3"。
- 3.3.4 範例說明
	- 上傳參數檔內容:

0910000001 吳小明 金卡 日式茶碗一組 08/22 14401

0921000002 李小健 白金卡 三千元旅遊卷一張 02/15 20001

0930000003 王小功 普卡 趴趴熊抱枕一個 12/5 35501

簡訊內容輸入:

%field1% 您好:您所申請的信用卡是%field2%,獲的贈品是%field3%,兌換號碼是 %field5%,期限為%field4%。

門號 0910000001 收到的簡訊內容將為:

吳小明 您好:您所申請的信用卡是金卡,獲的贈品是日式茶碗一組,兌換號碼是 14401,期限為 08/22

#### **3.4** 自訂簡訊內容﹝常用罐頭簡訊﹞

點選 "簡訊發送"功能清單中的第四項"自訂簡訊內容",可檢視及編輯"自訂內容 清單",如下圖:

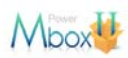

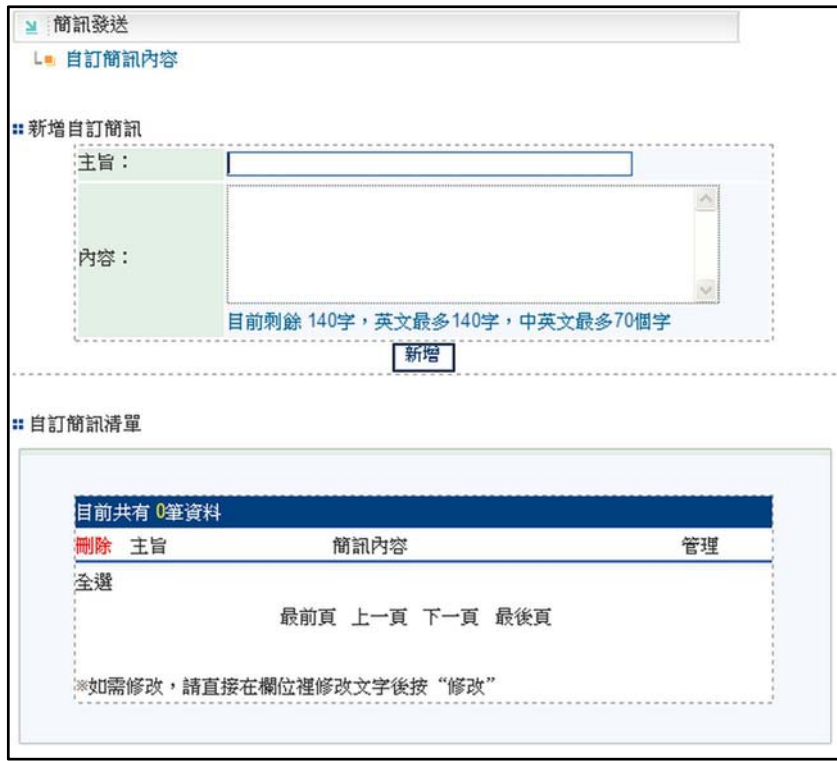

圖:自訂簡訊內容

由上而下介紹此工作區的各項功能。

# 3.4.1 新增自訂簡訊:

在主旨及內容輸入常用簡訊容後按「新增」,即可新增自訂簡訊內容。

# 3.4.2 自訂內容清單

**為您常用的固定簡訊內容清單,您可直接修改主旨、內容**,也可以勾選要刪除的 簡訊內容進行刪除。

# **3.4.3** 注意事項

- 3.4.3.1 本系統為 UTF-8 編碼,可接受各國文字及編碼,但大部份手機只支援繁體中 文,因此簡體字或特殊符號常不能正確顯示,輸入時需小心選字。
- 3.4.3.2 微軟系統的輸入法,除了繁體文字外,常出現字型接近的簡體字,這類字型 在手機無法正確顯示,需小心選字。
- 3.4.3.3 若使用了非繁體中文的文字或特殊符號,常見的情況是該字會顯示一連串數 字,或是自該字之後全部空白。

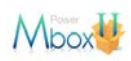

## **3.5** 簽名檔編寫

點選 "簡訊發送"功能清單中的第五項"簽名檔編寫",可檢視及編輯"簽名檔", 如下圖:

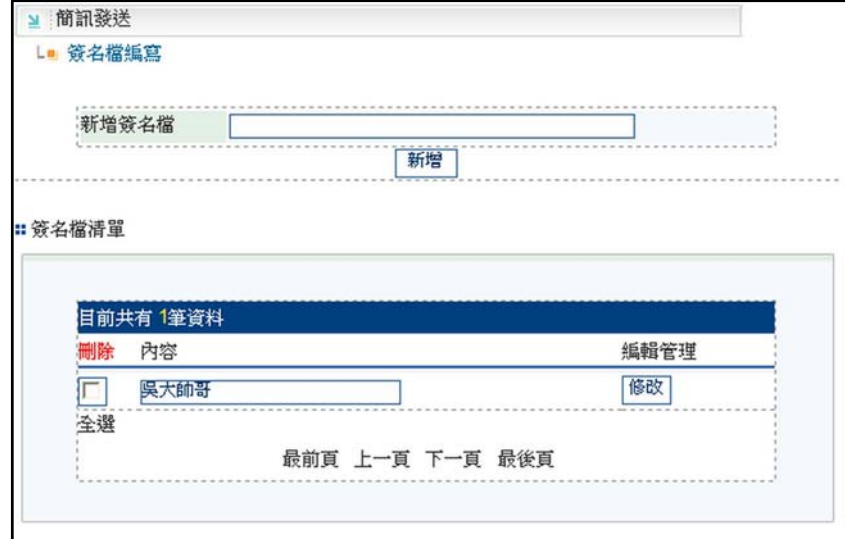

#### 圖:簽名檔編寫

由上而下介紹此工作區的各項功能。

3.5.1 簽名檔編寫:

輸入您常用的簽名檔後按「新增」,即可新增簽名檔。

3.5.2 簽名檔清單:

為您常用的簽名檔清單,您可直接修改,也可勾選簽名檔進行刪除。

#### **3.6** 預約修改刪除

點選 "簡訊發送"功能清單中的第六項"預約修改刪除",可針對之前預約而未 發送的簡訊進行修改及刪除,如下圖:

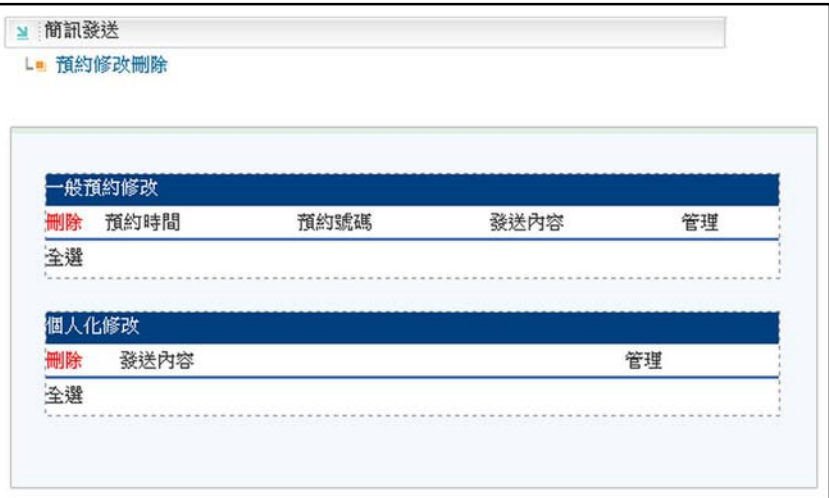

圖:預約修改刪除

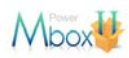

# **3.6.1** 預約清單

依預約的類別,分類顯示所有簡訊預約內容。

## **3.6.2** 預約修改

在要修改的預約簡訊項目點選"修改",即可以針對此預約內容進行修改,修改 後按"修改預約內容"即完成修改。

# **3.6.3** 預約刪除

在要刪除的預約簡訊項目點選"刪除",即刪除此預約。

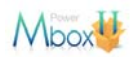

## **4.** 簡訊明細查詢

左邊工作選項第三區為"簡訊明細查詢",主要功能如下:

- 發送統計:列出每日發送量統計。
- 發送明細線上杳詢:線上杳詢發送結果明細。
- 發送明細離線下載:打包發送結果明細,可下載至個人電腦。
- z 失敗回補記錄:列出每次發送的失敗回補記錄。

由上而下介紹此工作區的各項功能。

## **4.1** 發送統計

列出最近三個月的每日發送量統計,包括發送數量、成功數量及失敗數量。

#### **4.2** 發送明細線上查詢

- 4.2.1 選擇欲查詢的開始及結束日期後,點選「送出查詢」,符合條件的發送內容就會顯 示在下面,可檢視該次發送每一個門號的接收狀況。
- 4.2.2 發送記錄可刪除可勾選後刪除,前端即看不到該筆資料。

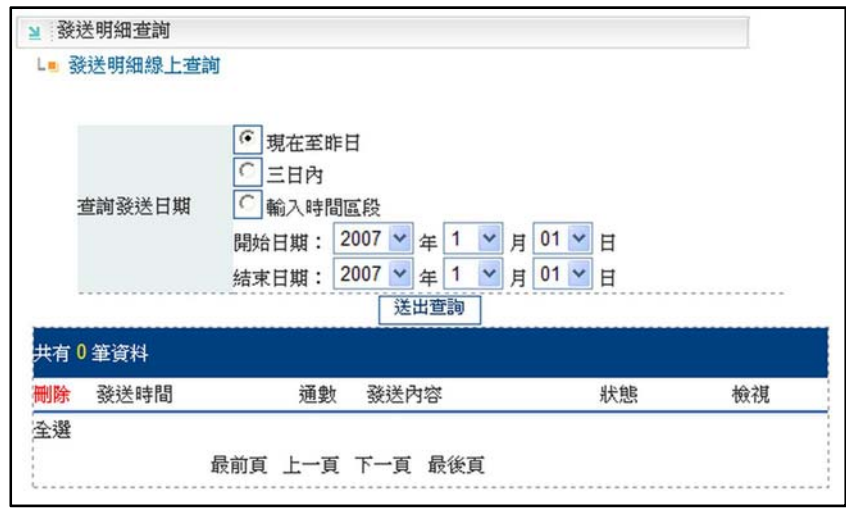

#### **4.3** 發送明細離線下載

- 4.3.1 選擇欲杳詢的開始及結束日期後,點選「送出申請」,系統就會開始打包符合條件 的資料,這個過程約數秒鐘至數分鐘,視資料量大小而定。
- 4.3.2 已打包好的檔案可以在"杳詢歷史下載記錄"中下載。
- 4.3.3 下載的明細格式為 zip 格式,解開後為文字檔格式。

圖:發送明細線上查詢

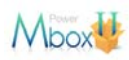

# **4.4** 失敗回補記錄

列出每次發送的回補記錄。

本系統在您發送簡訊時即進行扣點動作,在確定手機用戶沒收到簡訊時,會以回補方式 把這些失敗簡訊通數批次回補至您的帳戶。